La présente procédure permet d'imprimer un index des immeubles informatisé **:**

- **soit** avec la date d'impression et la numérotation de pages;
- soit en format pleine grandeur.

Les images de cette procédure – capturées dans un environnement comportant Windows 8.1, Internet Explorer 11.0 et Adobe Acrobat Reader V11.0.03 – peuvent ne pas correspondre exactement à ce que vous voyez sur votre poste de travail. Les étapes à suivre peuvent donc différer dans un autre environnement informatique.

## **Pour imprimer un index des immeubles informatisé** avec la date d'impression et la numérotation de pages

**Mises en garde** : Il faut noter que la date d'impression et la numérotation de pages sont des informations qui peuvent être **offertes exclusivement par un logiciel permettant l'impression**, comme Adobe .<br>Acrobat Reader.

Certaines propriétés mentionnées cidessous, comme la fonction **Libellés**, pourraient demeurer sélectionnées par défaut lors d'impressions subséquentes. Les propriétés de votre logiciel de visionnement PDF peuvent être aussi modifiées à tout moment par le fournisseur du logiciel.

- 1. Sélectionnez **Réduire les pages hors format**.
- 2. Ne cochez pas **Choisir la source de papier selon le format de la page** 3 **PDF**.
- 3. Cliquez sur **Mise en page** et, dans la fenêtre qui s'ouvre, choisissez **Légal** comme format d'impression et **Paysage** dans la zone **Orientation**.

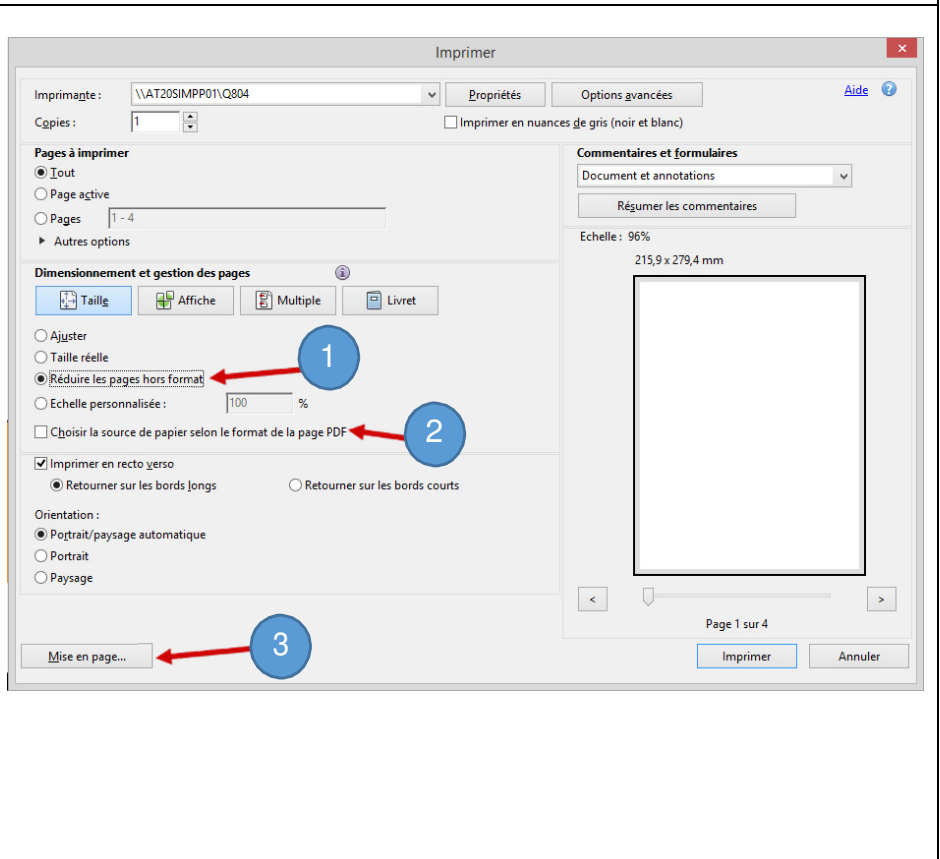

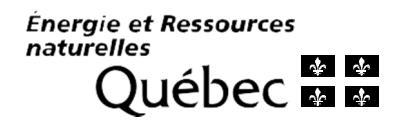

- 4. Cliquez sur **Affiche**.
- 5. Inscrivez le nombre 87 (ou 70 si vous avez choisi le format **Lettre** à l'étape 4) dans la zone **Échelle de la mosaïque**.
- 6. Cochez **Libellés**.

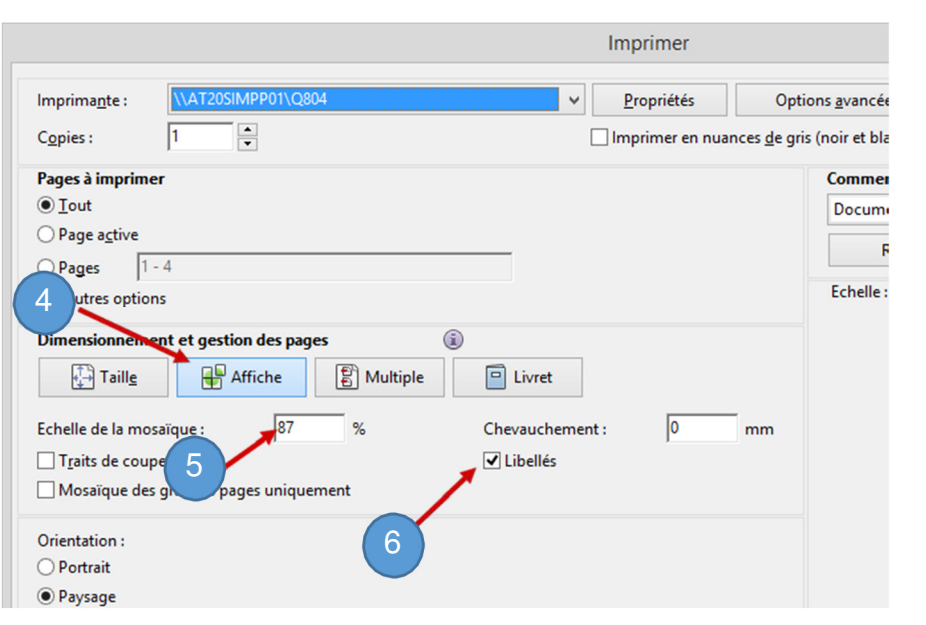

## **Pour imprimer un index des immeubles informatisé**

en format pleine grandeur

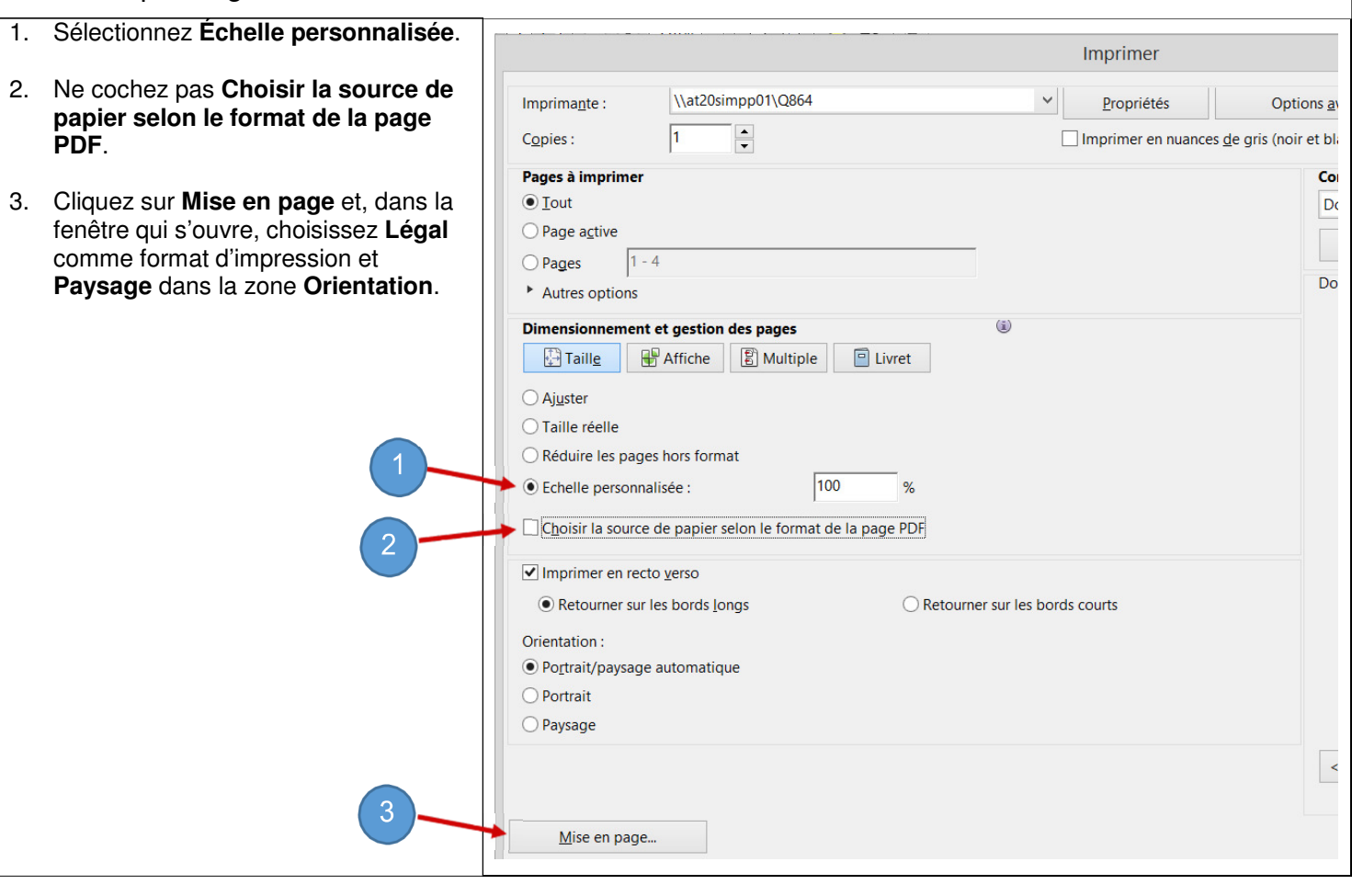